Graphics can be used to enhance the appearance of spreadsheets. The DRAWING TOOLS can be used to create the graphics, or images can be imported from a file or online. In this chapter you will create the following spreadsheet. The logo at the top will be created using the DRAWING TOOLS and the pet sketches will be imported.

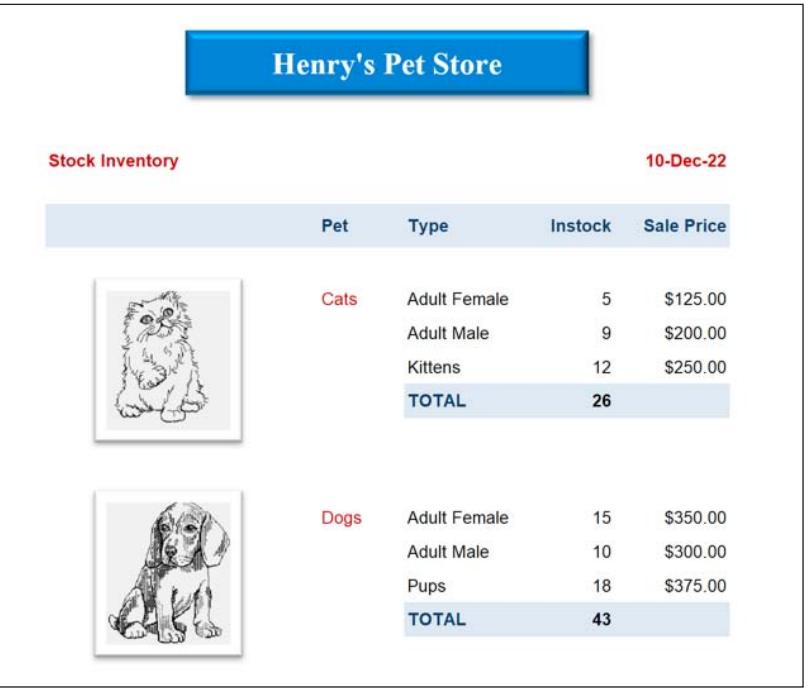

## **Opening the Prepared Template**

A workbook has been prepared for you and it will need to be opened from the EXCEL 2022 SUPPORT FILES.

- 1 Load Microsoft Excel and click on the OPEN icon in the QUICK ACCESS TOOLBAR or select OPEN from within the FILE tab or FILE menu.
- 2 Access the EXCEL 20122 SUPPORT FILES folder and open the CHAPTER 10 folder.
- 3 Open the PET STORE template, selecting YES to the READ-ONLY dialogue box.

## **Creating the Logo**

The TEXT BOX tool will be used to create the logo. The text created using the TEXT BOX tool is an object that can be moved anywhere over the worksheet.

## **A Inserting a Text Box**

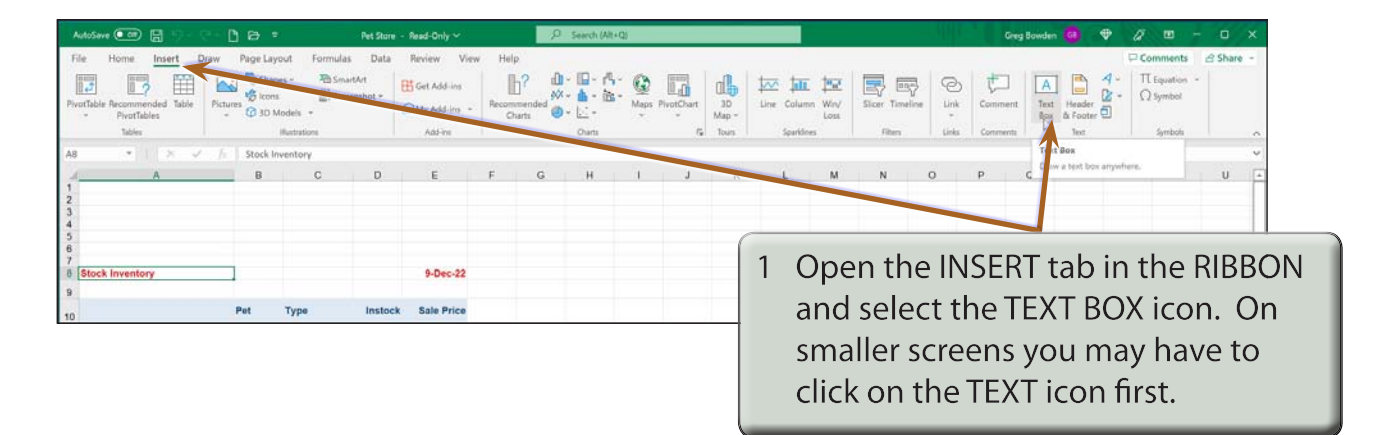

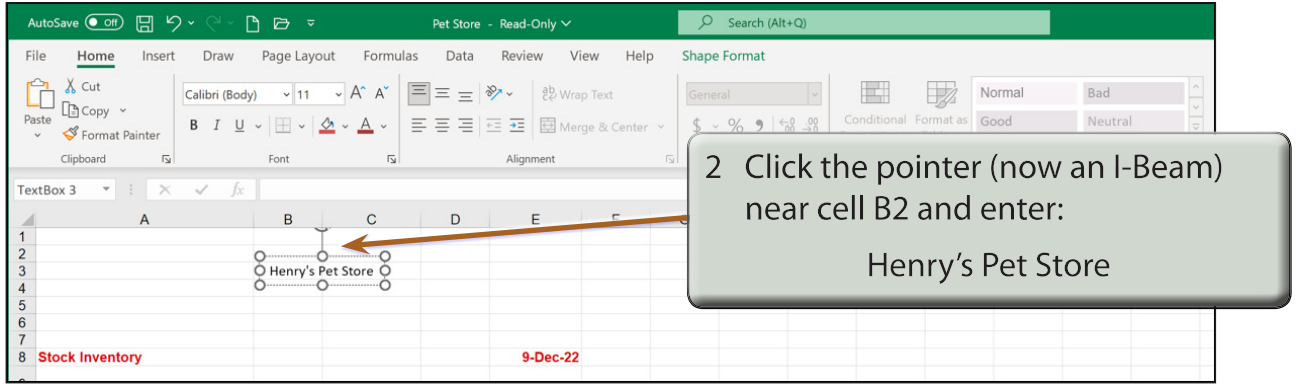

 **NOTE: i The text frame is not part of a cell.**

 **ii The text frame will adjust in size as you enter the text.**

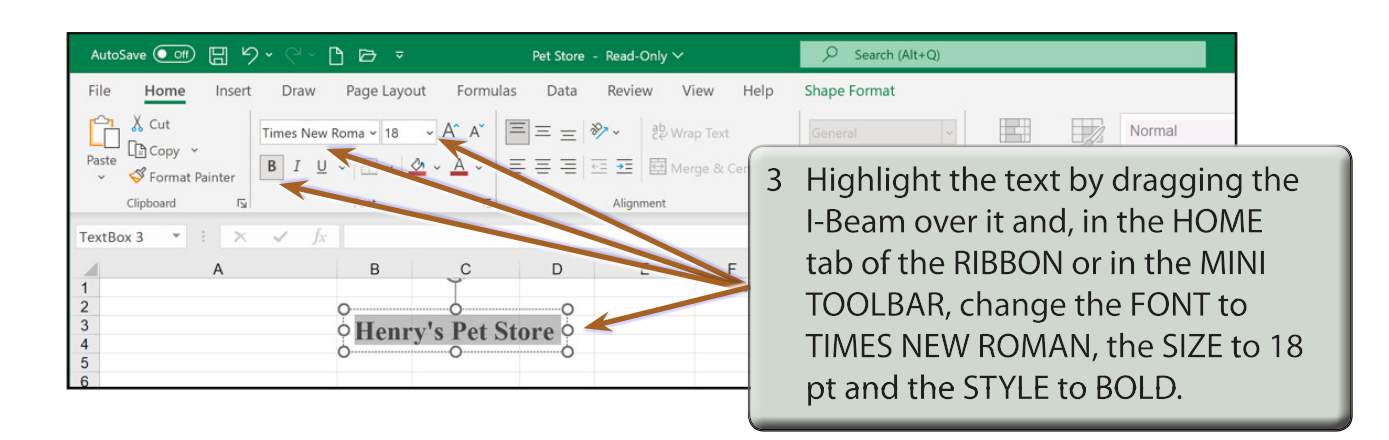

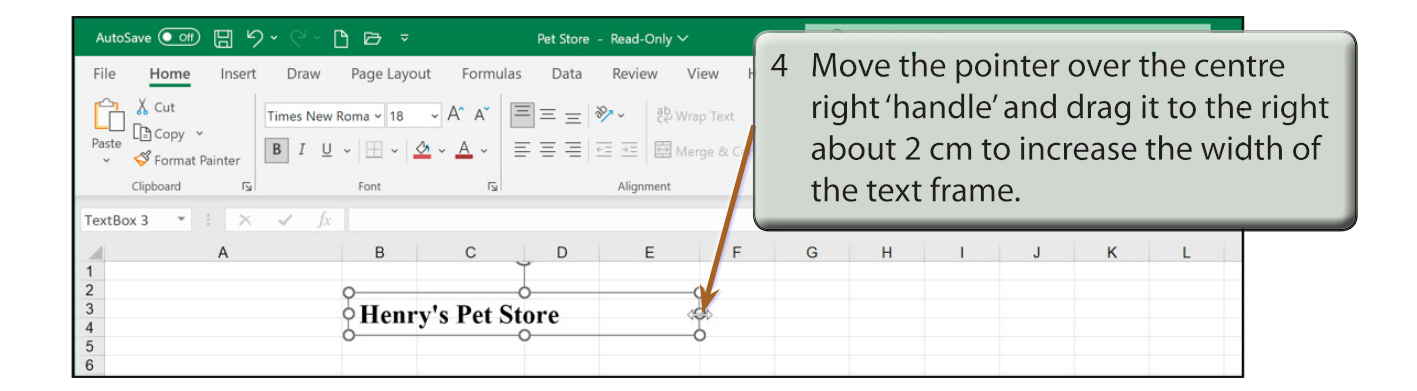

## **B Adjusting the Text Box Shading**

We can change the fill shading of the text box and the text colour.

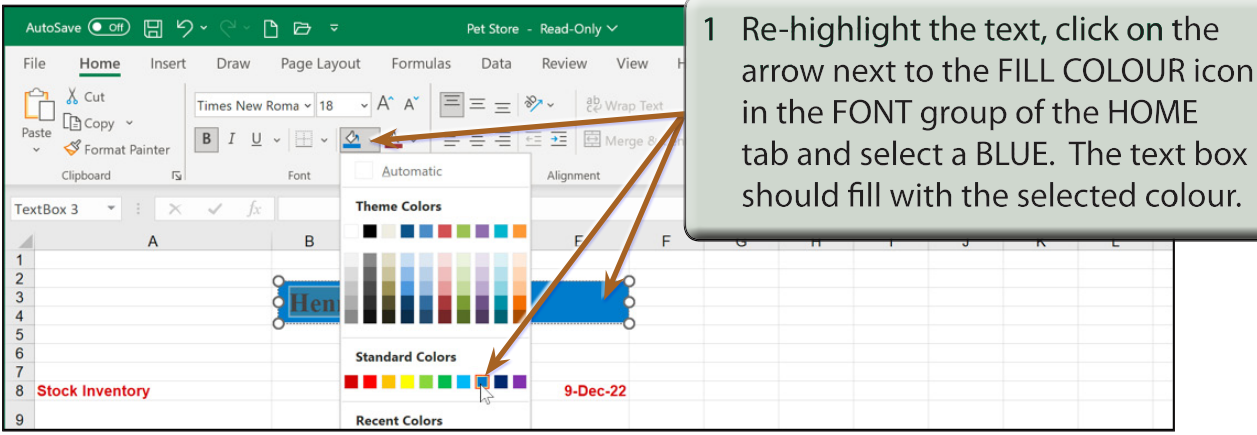

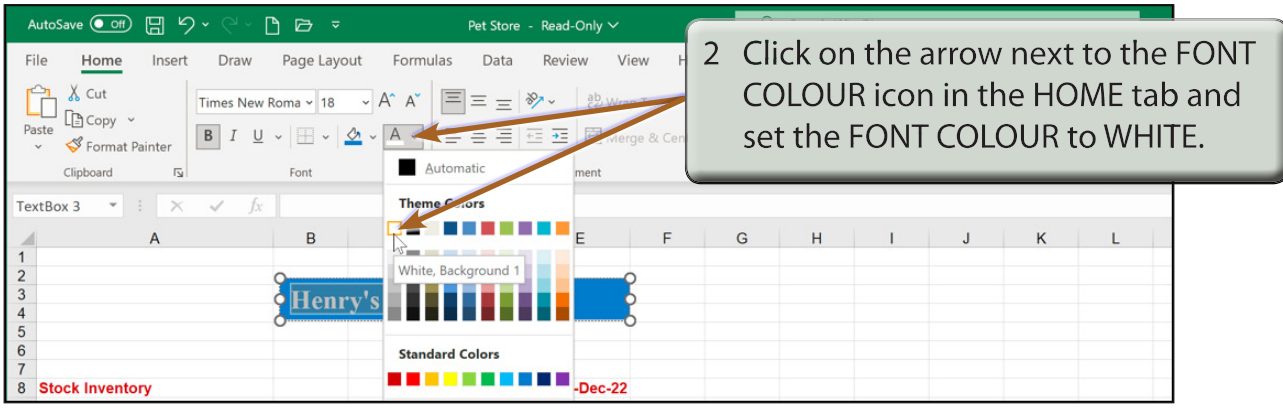

3 To add a shadow to the text box click on the SHAPE FORMAT tab in the RIBBON.

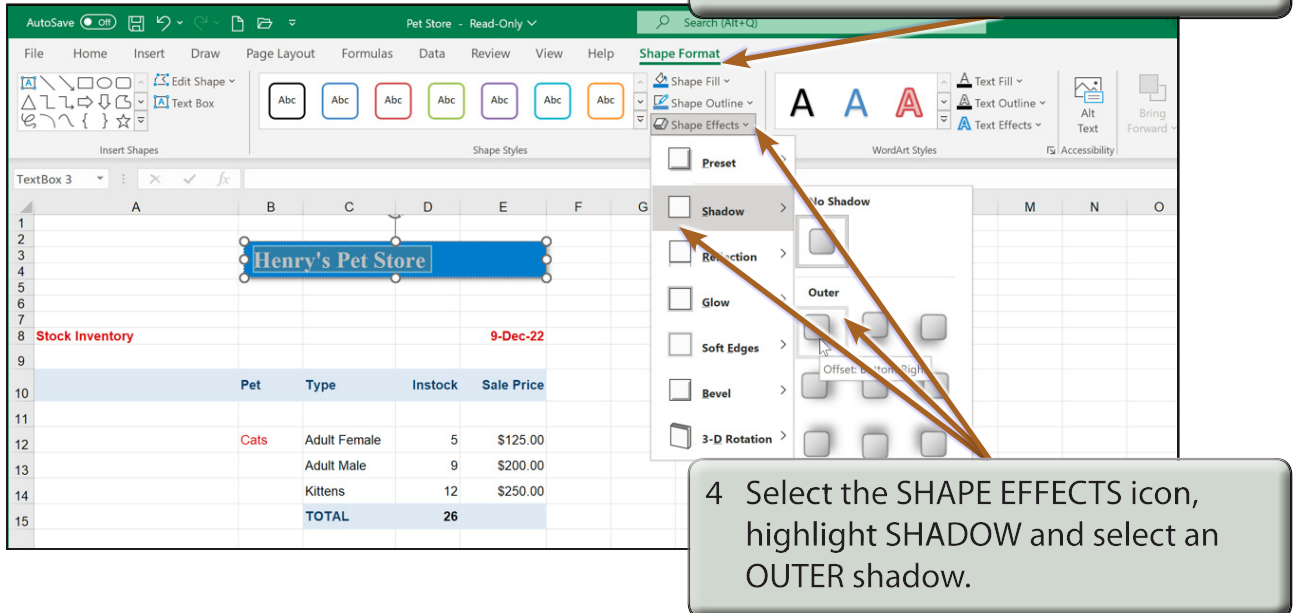

**NOTE: You can click outside the text box to turn the 'handles' off to see how the shadow looks, then click back on the text box border to re-select it and change the shadow style if need be.**